# e C o u r t S e r v i c e s m o b i l e a p p

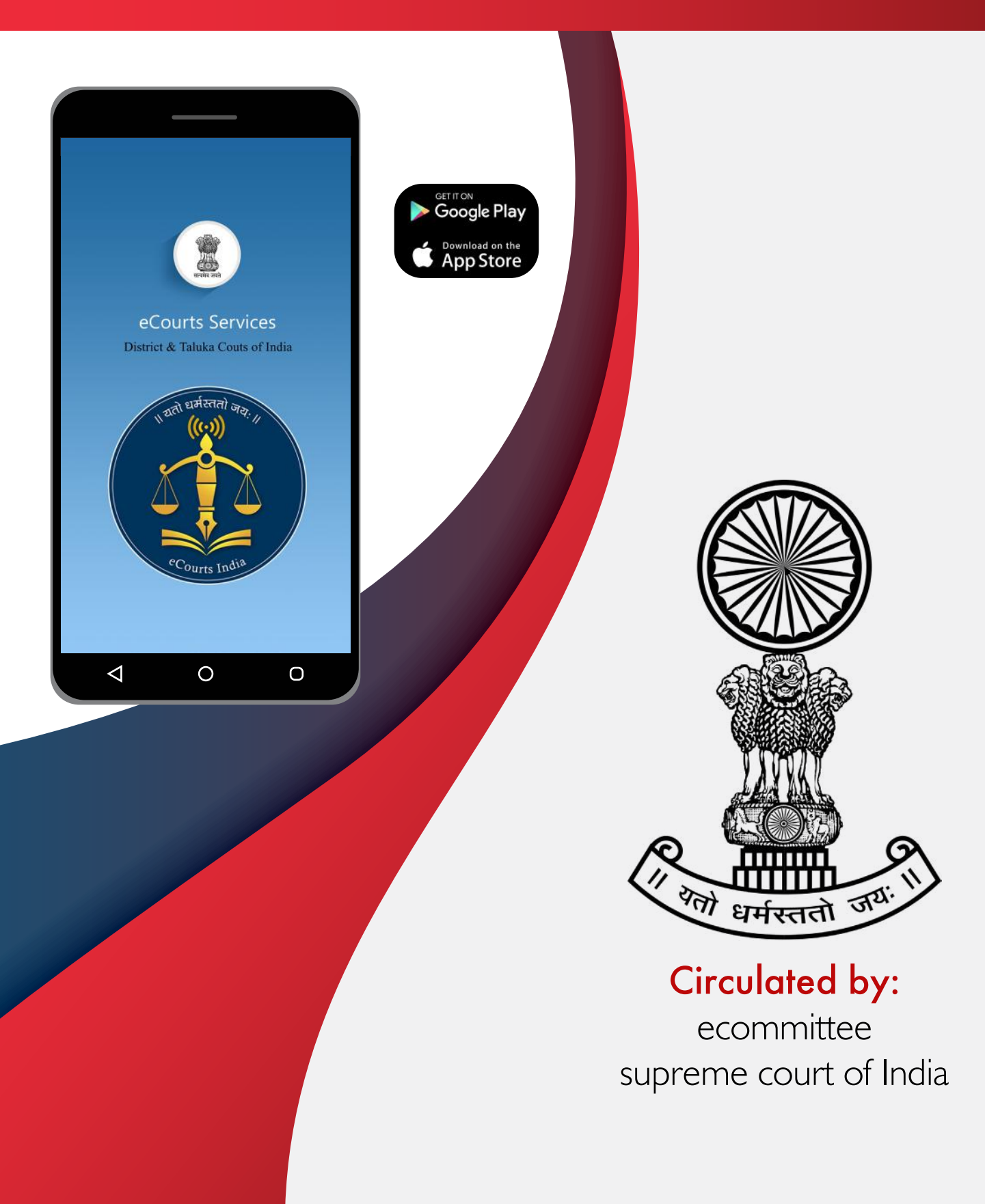

# e-COURTS SERVICES **MOBILE APP**

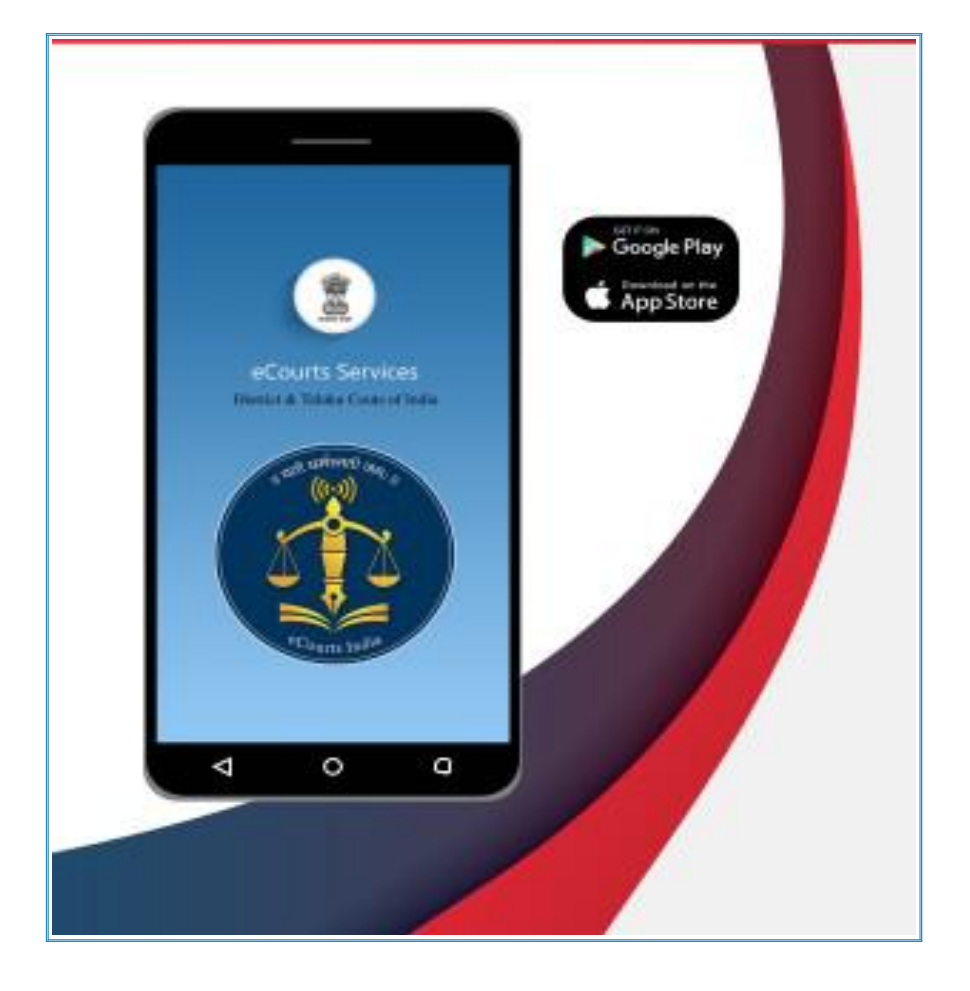

Circulated by, e-Committee, Supreme Court of India.

## e-Courts Services Mobile App

### Circulated by

e-Committee,Supreme Court of India.

Authored by, Ms.R. Arulmozhiselvi, M.L., Member,(Human Resources) e-Committee, Supreme Court Of India.

First Edition : February , 2021.

#### Disclaimer

This referance material circulated by eCommittee is meant solely for the study and training purpose. References made are indicative and may not be used for any official or judicial reference.

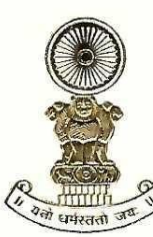

#### DR JUSTICE DY CHANDRACHUD Judge, Supreme Court of India

#### Foreword

The e-Committee of the Supreme Court has been at the forefront of introducing digital reforms in the field of law. In the past one year, the pandemic has also pushed advocates, judges and litigants to adopt high tech solutions due to the closure of offices and courts in light of lockdowns and public health concerns. Working remotely, virtual courts, digital workplaces and electronic case management have become integral to how the legal profession is practiced and conducted. This has given us a rare opportunity to embrace technology not just as an interim measure but to transform our legal system to make it more efficient, inclusive, accessible and environmentally sustainable. The e-Courts Services Mobile Application is a step in this direction.

The e-Courts Services Mobile Application is a one stop electronic case management tool (ECMT) for advocates and litigants for cases filed in the District Courts and High Courts. It provides complete case history from filing till disposal including date wise case diary. It allows users to access orders/judgments, cause list, transfer details of the case and interim application status. A unique feature of the application is that an advocate can maintain a digital diary of all cases under "My Cases" tab.

All these facilities are available free of cost. The usage of the application will not only reduce the footfall at the court complexes but will also save time and effort for judges, court staff and other stakeholders. It will also ensure that geographical

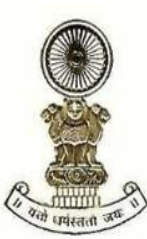

#### DR JUSTICE DY CHANDRACHUD Judge, Supreme Court of India

constraints do not hinder access to relevant case information. We have also attempted to make the application accessible to persons with disabilities.

The ECMT tools have been discussed in detail in the manual with screenshots. Keeping in mind the linguistic and cultural diversity of India, the manual has been translated in 11 regional languages.

The improvement in technological capacities must be accompanied by a change in culture and mindset. I am happy to note that many advocates and litigants have already embraced the services offered through this mobile application with more than 57 lakh downloads so far. The application will pave the way for optimizing our legal system in an ever-evolving digital world.

[Dr Justice D Y Chandrachud]

बरुण मित्रा, भा.प्र.से. **BARUN MITRA, IAS** 

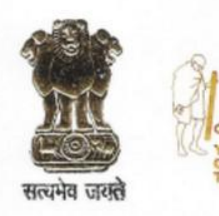

सचिव न्याय विभाग विधि और न्याय मंत्रालय भारत सरकार **SECRETARY DEPARTMENT OF JUSTICE MINISTRY OF LAW & JUSTICE GOVERNMENT OF INDIA** 

#### **FOREWORD**

As the legal world is gradually turning digital globally, the process of ICT enablement of the judicial landscape in India has concurrently made significant strides. As an integral part of this multi-dimensional initiative, the eCourts Services Mobile App has been widely hailed as an effective Electronic Case Management Tool (ECMT). Its popularity is manifested in the growing number of downloads by lawyers, having already crossed the 57 lakh figure.

Robust Case Management and sound supporting systems are at the core of any well-functioning legal architecture. ECMT tool, enables a lawyer to efficiently manage case information, document assembly, calendaring, timetracking of case status, accessing judicial decisions, compliance requirements etc. To cap it, ECMT is of immense convenience being available 24 x 7 with no geographical boundaries and easy access on no-cost basis. The eCourts Services Mobile App with its digital diary features has thus evolved into a must-have tool for lawyers to promotetheir professional efficiency.

Publication of this Manual on eCourts Services Mobile App is yet another laudable step by the eCommittee of the Supreme Court to create large scale awareness of this ECMT and in bringing its benefits to the doorstep of the lawyers' community. The manual is also available in Hindi and several other regional languages like Punjabi, Tamil, Gujarati, Odia and Nepali thus enhancing its outreach. I am confident that this Manual will be of great utility for the legal fraternity.

25<sup>th</sup> February, 2021 **New Delhi** 

(Barun Mitra)

### **Table of Contents**

### "e-Courts Services" Mobile Application

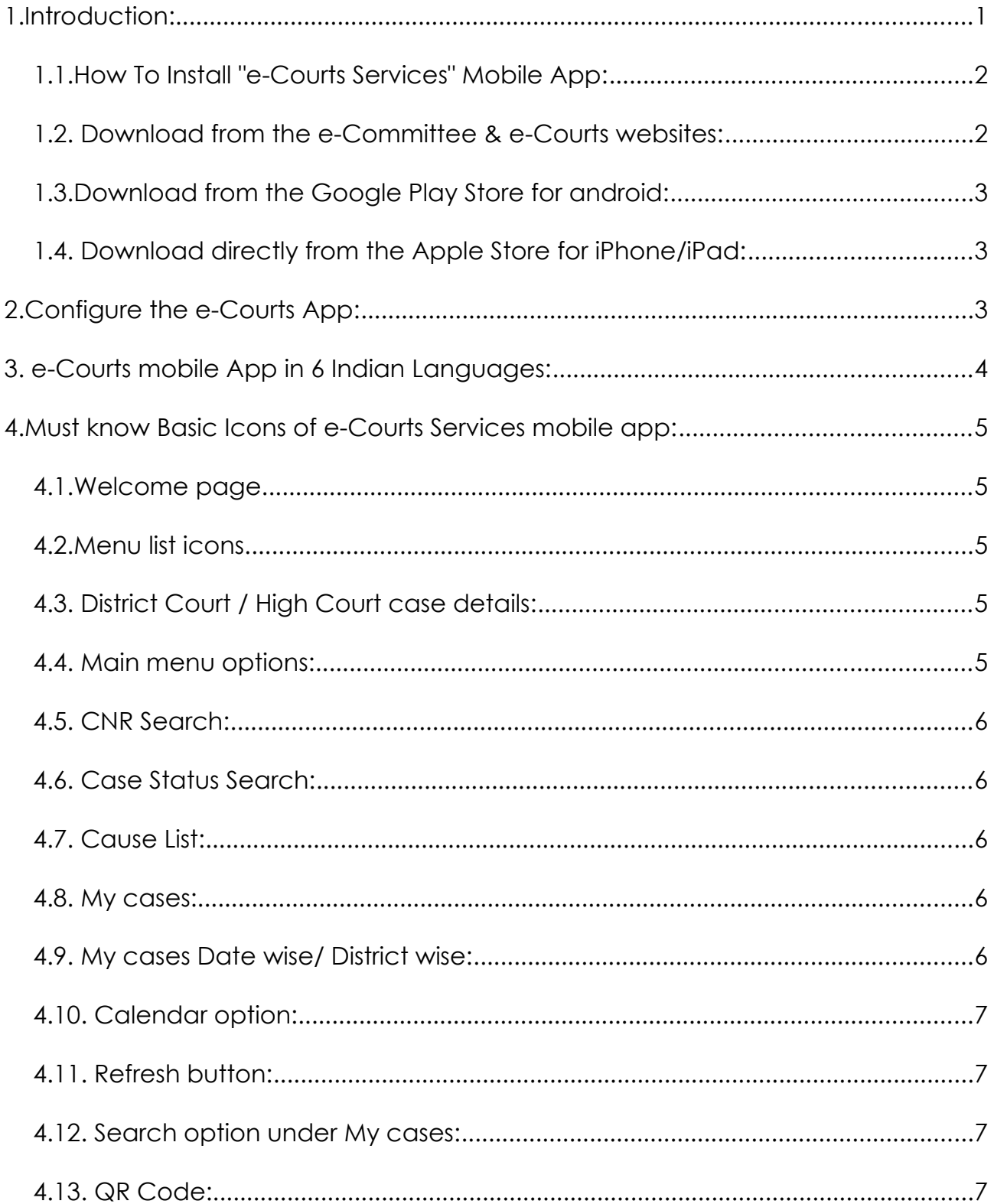

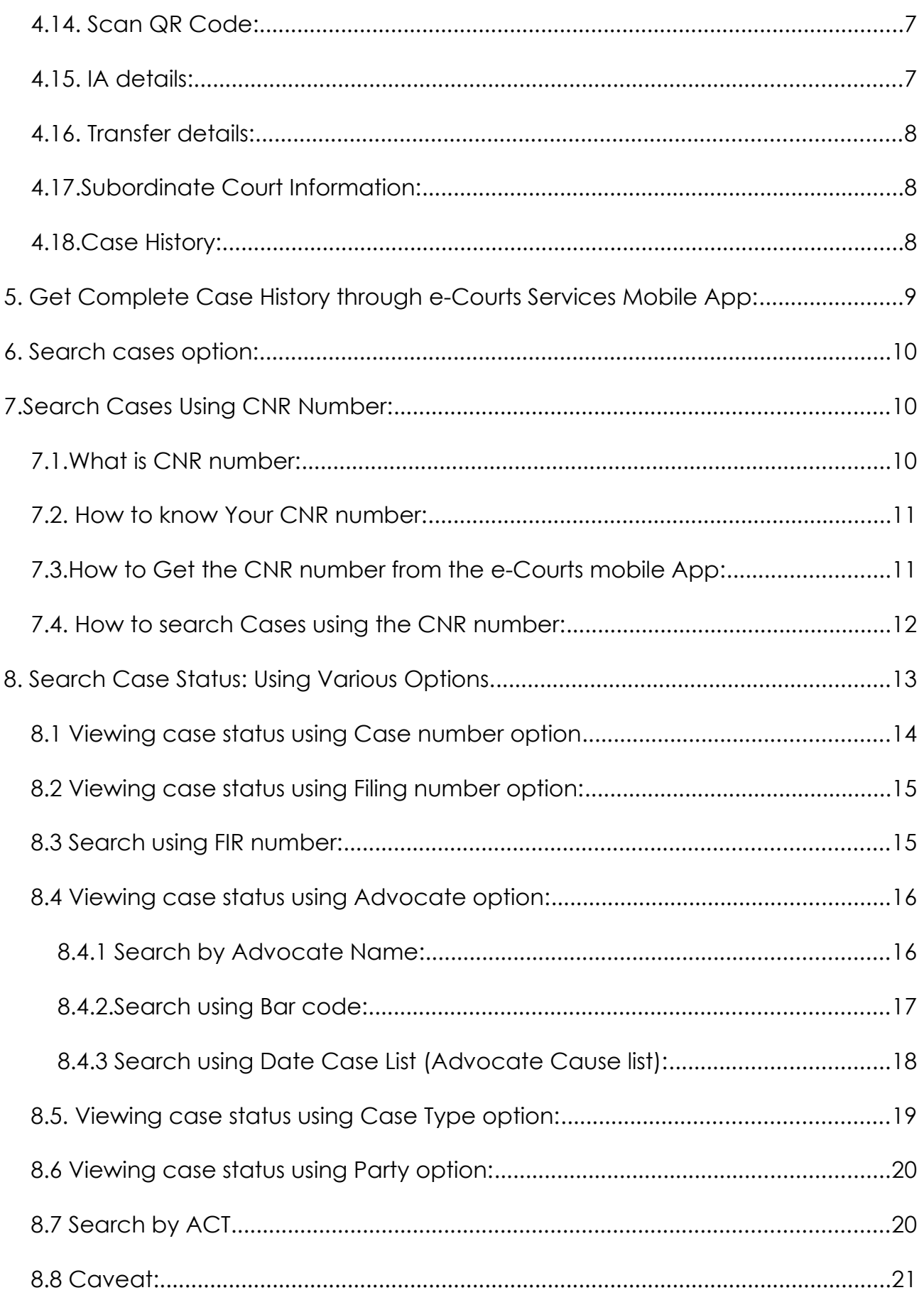

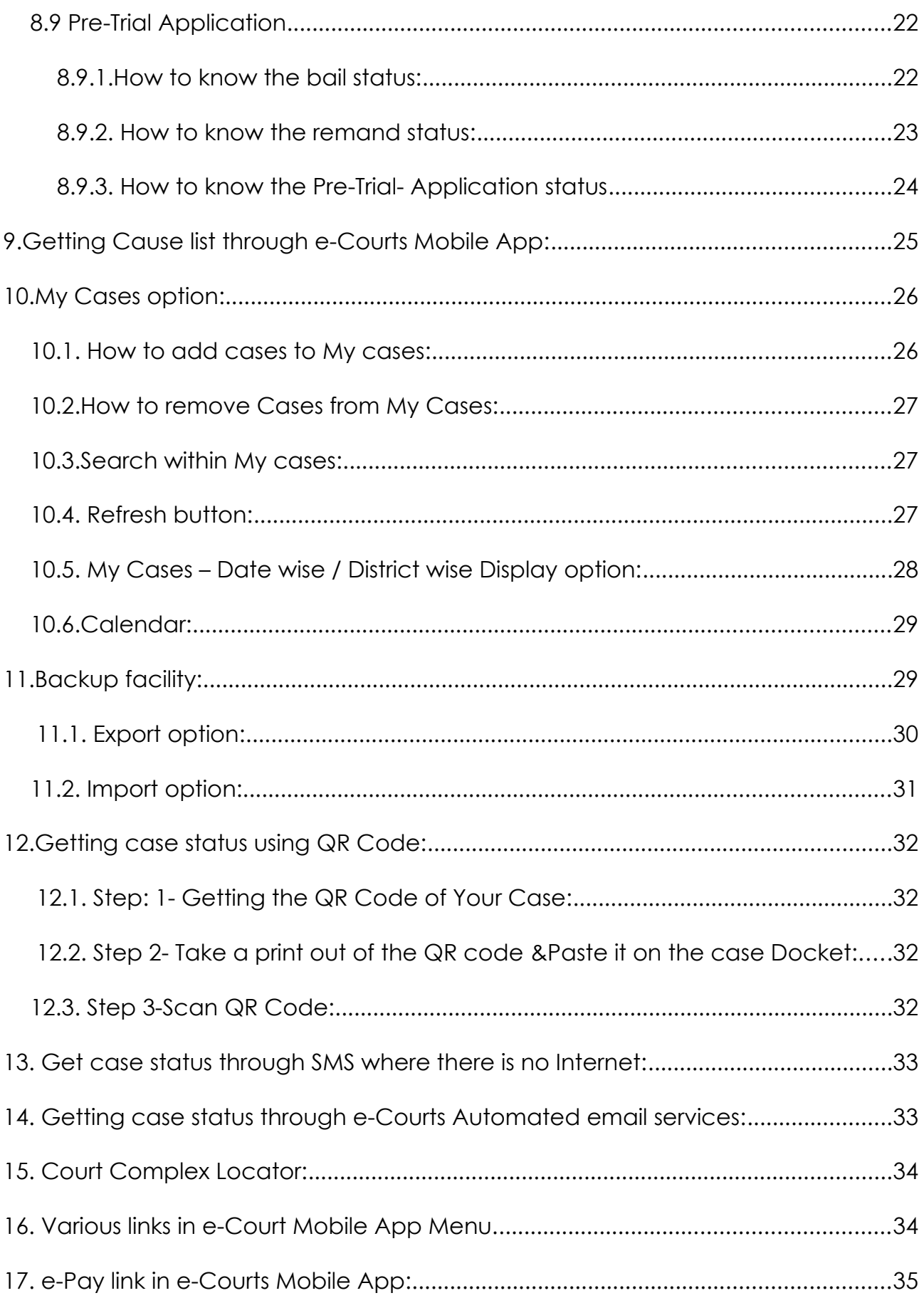

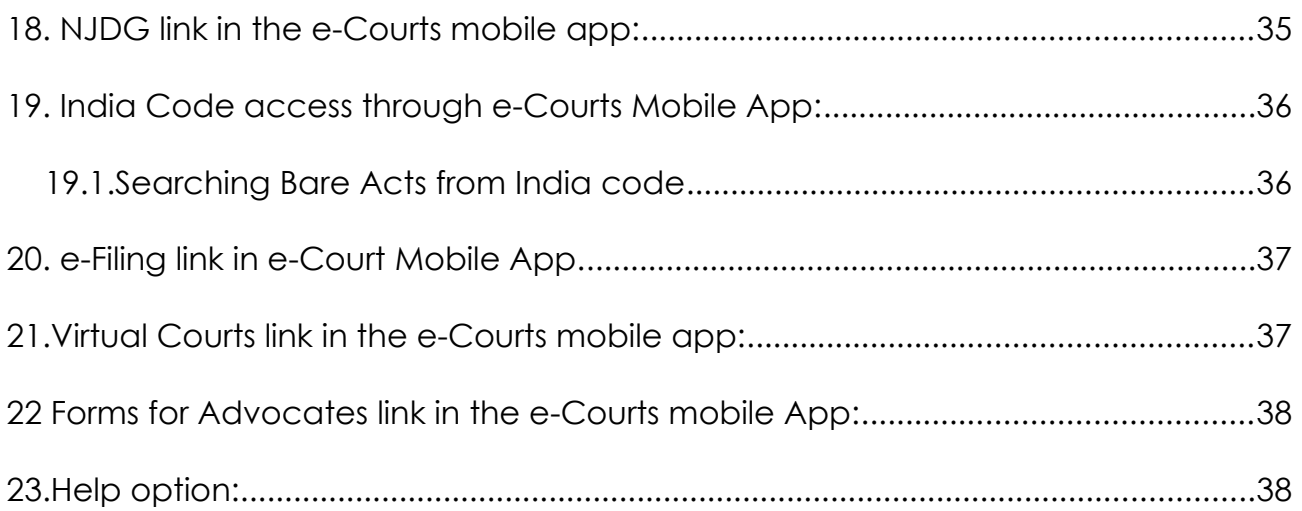

\*\*\*\*\*\*\*\*\*\*\*\*\*\*\*\*\*\*\*\*\*

Click the link to visit the new eCommittee website

 **<https://ecommitteesci.gov.in/>**

**Click the link for the mobile app manual in regional languages** 

**https://ecommitteesci.gov.in/publication/e-courts-services-mobile-application-manual/**

Click the link to subscribe to

"ecourts services India" YouTube channel

**https://www.youtube.com/channel/UCPMHFB1lou-P\_YtErFFYjgw**

And then click the subscribe button

Click the link to get the Judgements & Orders of High courts **https://judgments.ecourts.gov.in/pdfsearch/index.php**

## <span id="page-10-0"></span>**"e-Courts Services" Mobile Application.**

### <span id="page-10-1"></span>**1.Introduction:**

Have you ever dreamt of having all your case status in your hands that too 24\*7? The dream has come true with the e-Courts services mobile App. Now anyone can access the case status, court orders, cause list through their mobile phone without physically going to the concerned court complex. e-Committee, Supreme Court of India released a mobile application in the name "e-Courts Services" for the benefit of the Litigants, Lawyers, law firms, Police, Government Agencies and other Institutional Litigants.

The mobile application comes with options like the searching case with CNR number, searching case status using case number, Filing number, Party Names, FIR number, Advocate details, Acts, case type. You can also view the Case History, Diary of a case, Cause list, transfer details of the case, Order and Judgment all free of cost through the e-Courts mobile App. You can download it from the Google play store like any other app for android phones and the Apple app store for iPhone, iPad devices. The download link provided on the official e-Committee website https://ecommitteesci.gov.in & eCourts services website https://ecourts.gov.in from where you can also download.

All the e-Courts services are available under the e-Courts mobile App, with one added advantage in the e-Courts mobile App that it can be customized using the My cases option available in it, which is equivalent to a digital diary for an advocate/ litigant. Using 'My Cases', one can add the personal case numbers and can get automatic updates. It is also helpful for litigants, firms, companies or organization having multiple cases in different Courts at different places. In 'My Cases', one can add his personalized list of cases and get all updates through the e-Courts mobile application. The e-Courts Services mobile App is no doubt your personalized digital case diary with all the case details available in your hands (set) 24\*7 free of cost.

#### <span id="page-11-1"></span>**1.1.How To Install "e-Courts Services" Mobile App:**

- 1.2.Download from [https://ecommitteesci.gov.in](https://ecommitteesci.gov.in/) & [https://ecourts.gov.in](https://ecourts.gov.in/)
- 1.3.Download from the Google Store
- 1.4.Download from the Apple store

#### <span id="page-11-0"></span>**1.2. Download from the e-Committee & e-Courts websites:**

One can download the new e-Courts mobile App from the Google Play Store/ Apple iTunes Stores. The e-Committee website [https://ecommitteesci.gov.in](https://ecommitteesci.gov.in/) & e-Courts website [https://ecourts.gov.in](https://ecourts.gov.in/) also provides a shortcut link to download e-Courts Services mobile app from the Google Play Store/ Apple iTunes. On clicking this shortcut link, you can download from the respective Play Stores. The mobile app download link provided in the e-Courts web page is shown below as a screenshot hereunder. When the installation is complete, you have to click "open" the App, which will open up the App, and the welcome screen of the e-Courts App appears, which is shown in the screenshot hereunder.

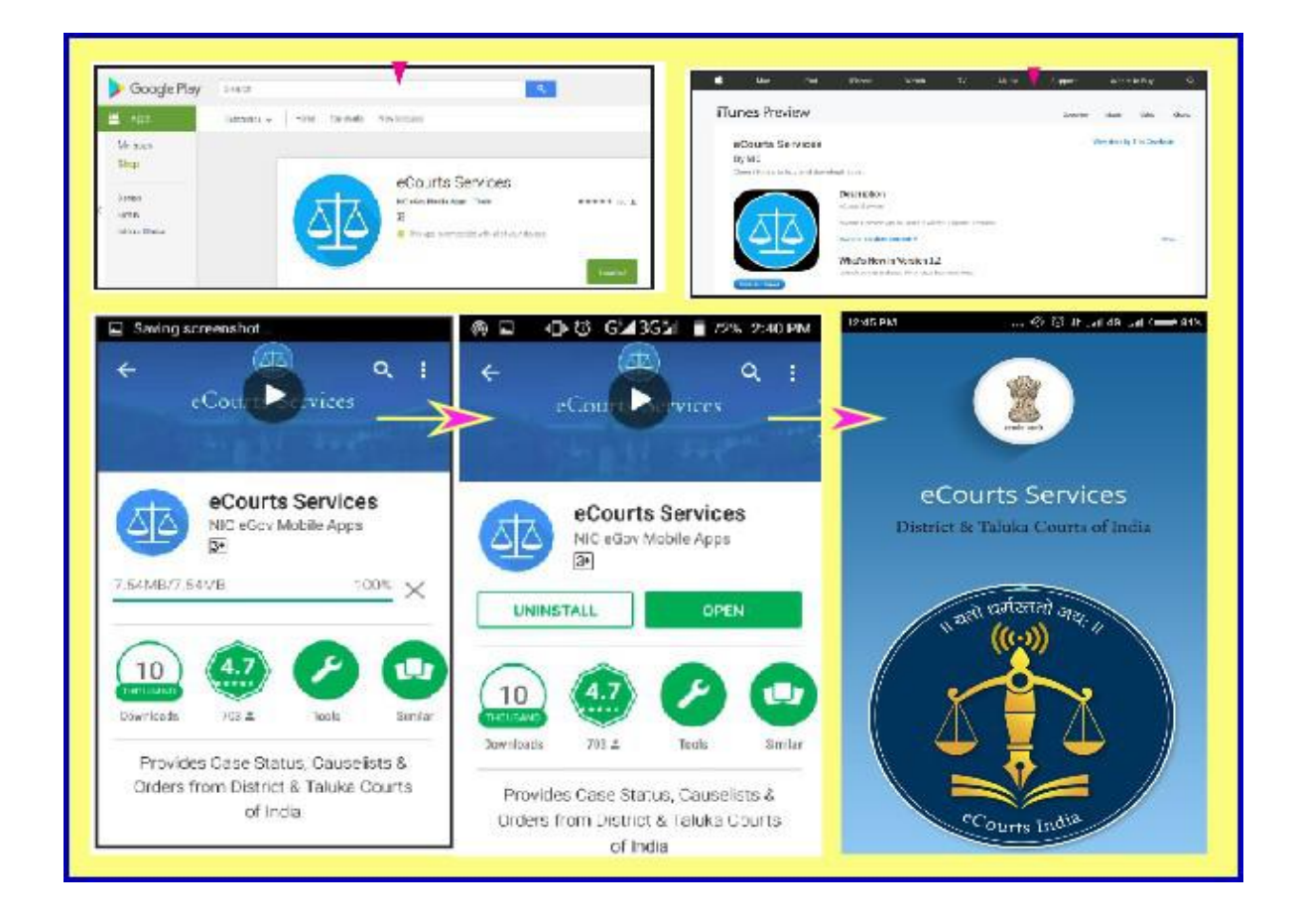

#### <span id="page-12-2"></span>**1.3.Download from the Google Play Store for android:**

If you have an android smartphone, search the Google Play Store for e-Courts Services mobile app and click download and then after download, click Install, then the mobile App is installed in your android smartphone.

#### <span id="page-12-1"></span>**1.4. Download directly from the Apple Store for iPhone/iPad:**

If you have an Apple iPhone, search the Apple Store for "e-Courts Services mobile app" and click download and then after download, click Install. Then the mobile App is installed on your Apple iPhone. Similarly, for iPad e-Courts Services mobile App is available, which can be downloaded and installed on iPad.

#### <span id="page-12-0"></span>**2.Configure the e-Courts App:**

 The current version of the e-Courts mobile App provides services under three heads; **(a) High Court; (b) District Court; (c) Both.**

In the e-Courts mobile App, you can configure the App to access the cases of District Court or High Court or Both. For that, you need to select the Configure option from the menu list by clicking on the icon. You can configure your mobile

App to access the services of the High Court by clicking on the radio button "High Court". You can configure your mobile App to access the services of the District Court by clicking on the radio button "District Court". And if you want to access services of both High Courts and District Courts, you can click on the radio button "Both."

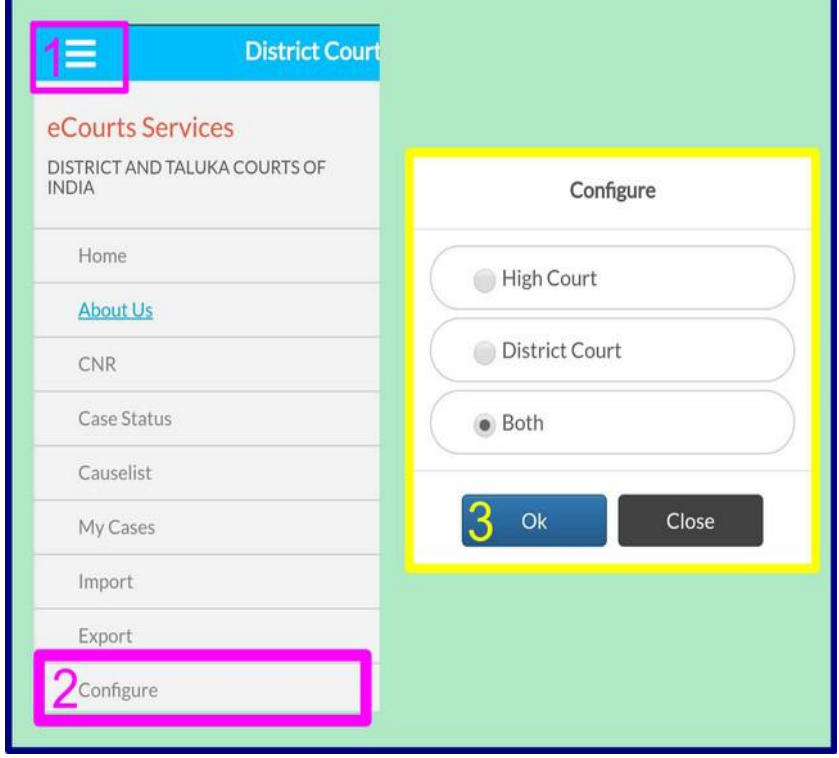

#### <span id="page-13-0"></span>**3. e-Courts mobile App in 6 Indian Languages:**

The latest version of the e-courts Mobile App, which is under testing, will be available in English and six Regional languages. The screenshots of the e-Courts App in the six regional languages (Hindi, Marathi, Tamil, Kannada, Gujarati) is appended hereunder to feed the curiosity of the regular users.

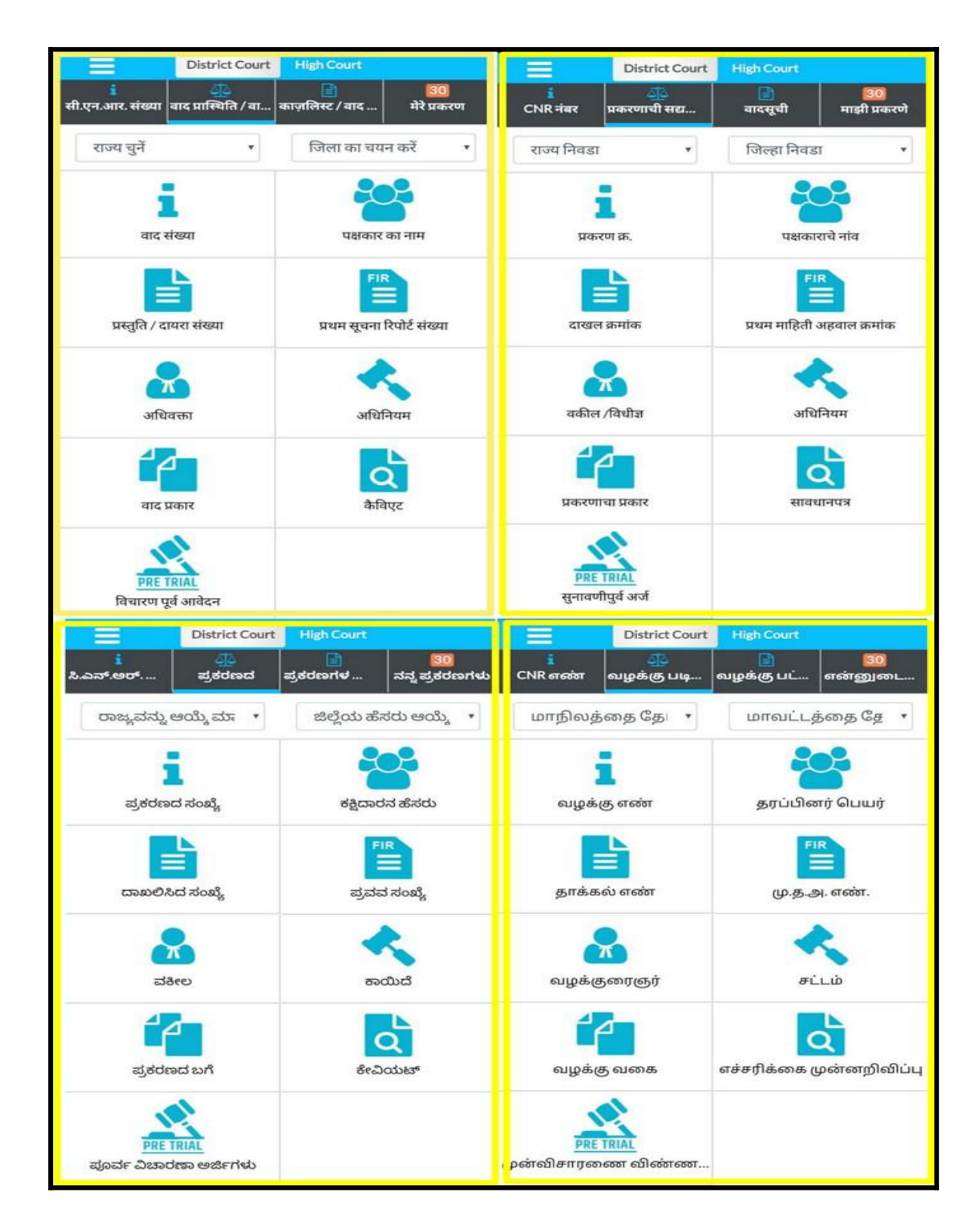

<span id="page-14-4"></span><span id="page-14-3"></span><span id="page-14-2"></span><span id="page-14-1"></span><span id="page-14-0"></span>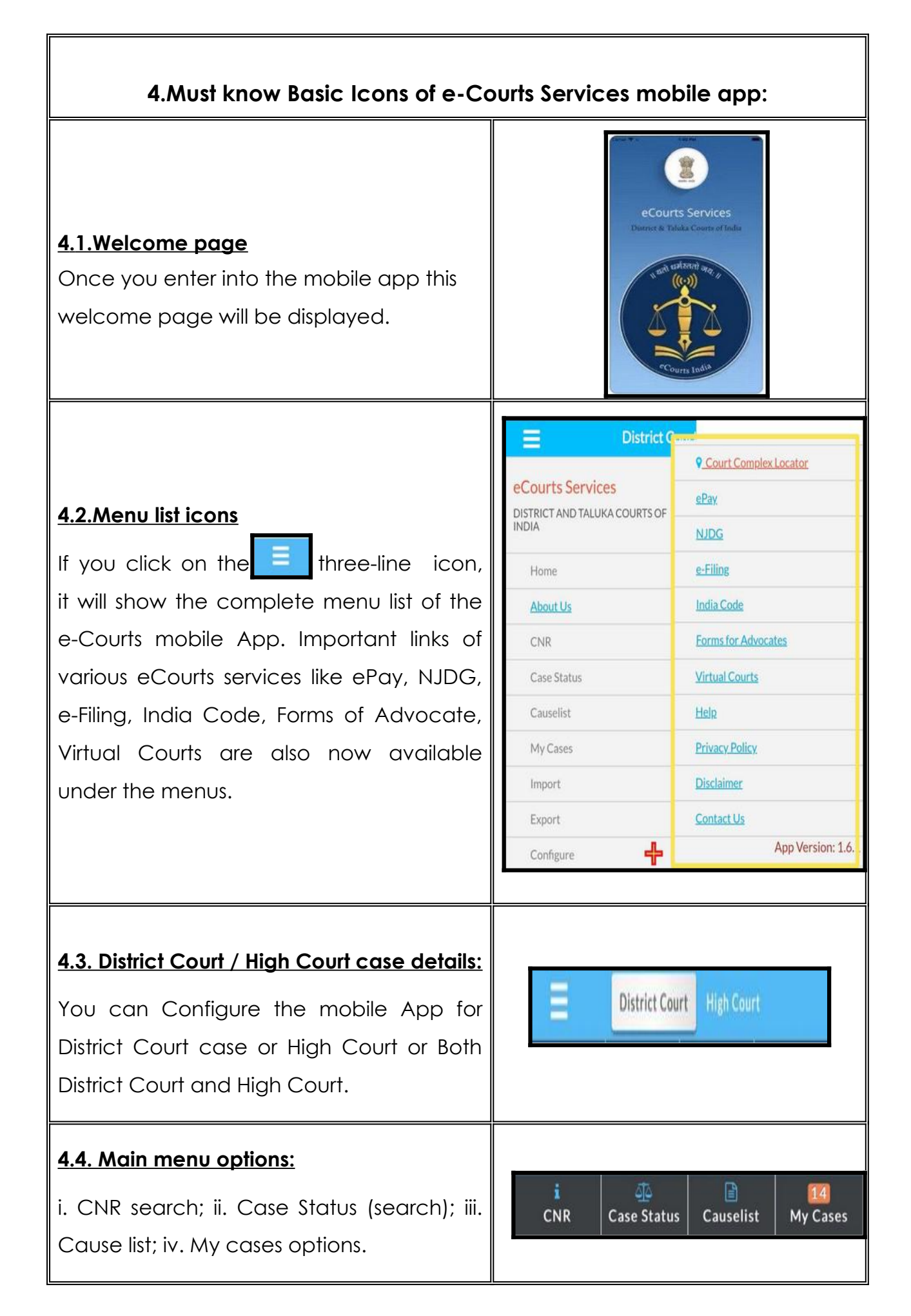

<span id="page-15-4"></span><span id="page-15-3"></span><span id="page-15-2"></span><span id="page-15-1"></span><span id="page-15-0"></span>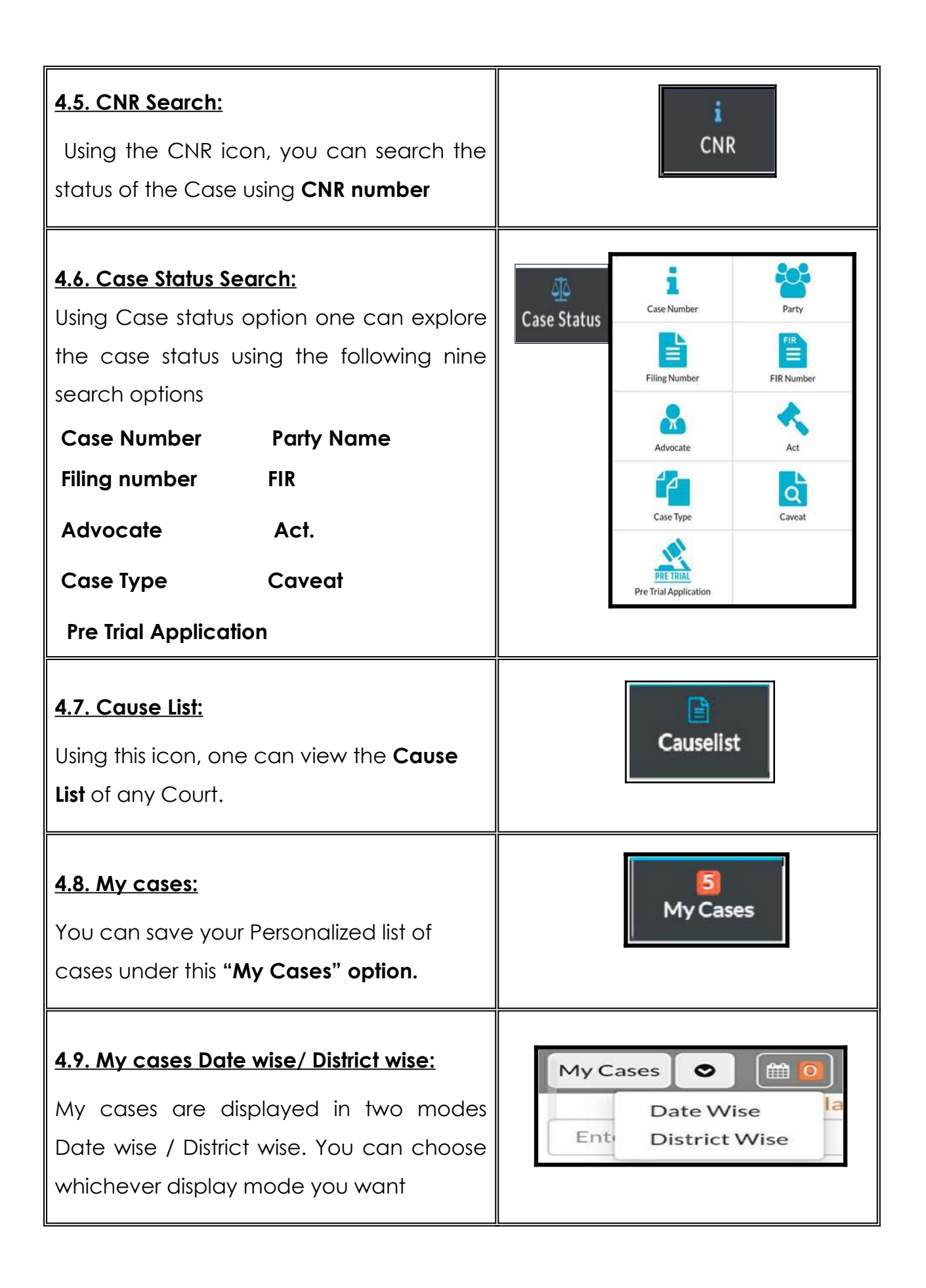

<span id="page-16-5"></span><span id="page-16-4"></span><span id="page-16-3"></span><span id="page-16-2"></span><span id="page-16-1"></span><span id="page-16-0"></span>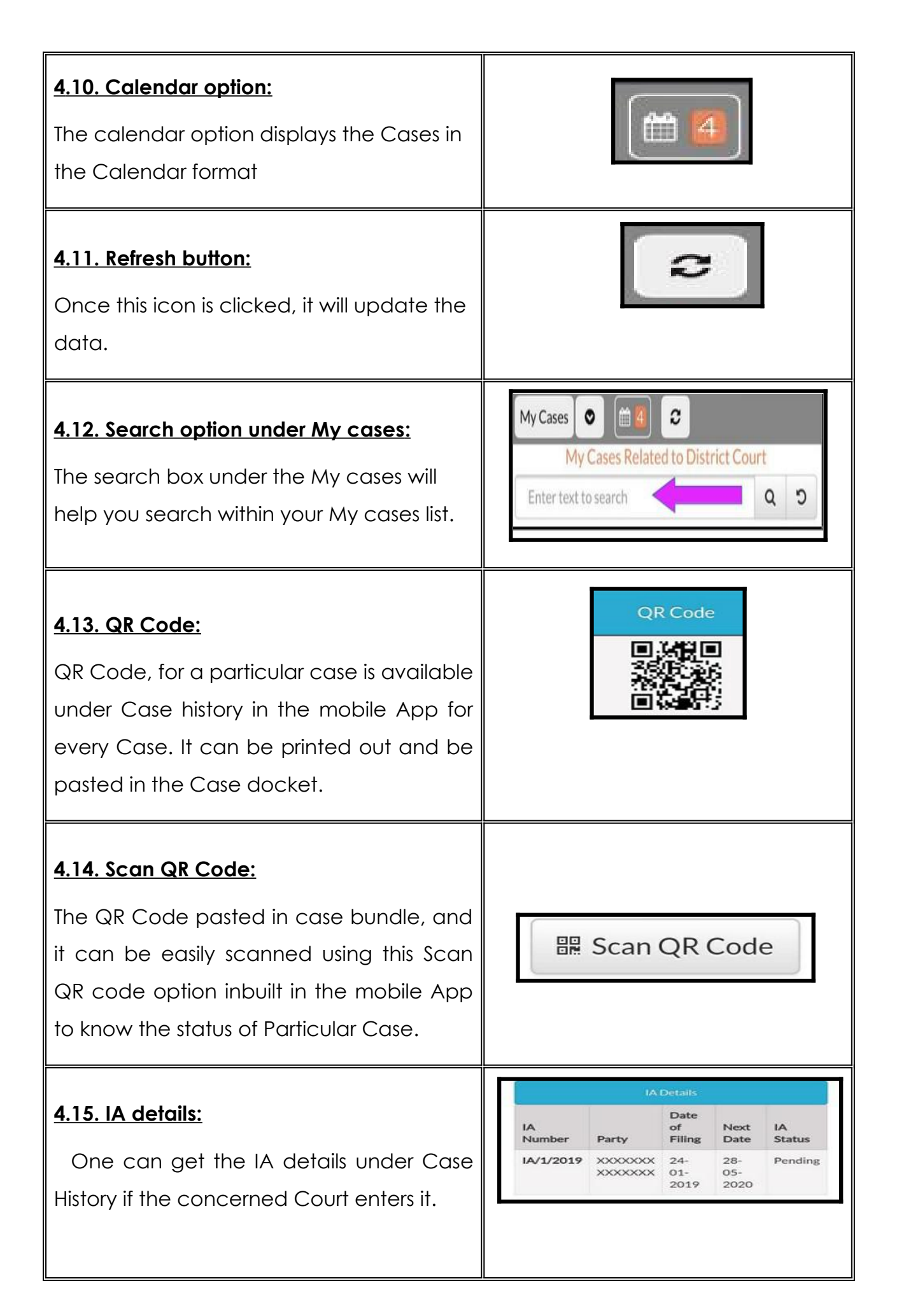

<span id="page-17-2"></span><span id="page-17-1"></span><span id="page-17-0"></span>![](_page_17_Figure_0.jpeg)

#### Case Status **Case Details First Hearing** Case Type AS 11-01-2017 Date **Filing Number** 1/2015 **Decision Date** 11-01-2017 **Filing Date** 10-08-2009 Case status **CASE DISPOSED Registration Number** 1/2015 Nature of Contested--Dismissed Disposal **Registration Date** 10-08-2009 Court No and 2-Subordinate Judge, **CNR Number** TNTI160002622015 Judge Avinashi OR Code 回避起回 1) Pressident@Kadambadi Inoothy Vagai Kongu Chettiar Dharmaparibalana Sabai, Case Status Advocate - Chinnasamy A C QR Code Petitioner and Advocate **Under Act(s) Under Section(s)** 1) The District Collector, Coimbatore Advocate - S Ruban CodeofCivilProcedure 041R1&2 **Respondent and Advocate** 2) The Revenue Authority and Additional Collector, Coimbatore Advocate - S. Ruban Acts Purpose s) Business Hearing of Final Orders/Judgements Judge On Date Date hearing **History of Case Hearing** Order No. Order Date Order Details. Subordinate  $11.01 -$ Disposed Judge, 2017 Final Orders/Judgements 11-01-2017  $\mathbf{1}$ Judgement Avinashi eCourts Services Ξ  $\overline{\mathsf{Q}}$  $\sqrt{2}$  $\leftarrow$ display pdf.pdf  $\vdots$  $\rightarrow$ G शतो धर्मस्ततो जथः In the Court of the Sub Judge, Avinashi Present: Tmt. R.Arulmozhiselvi, M.L., Sub Judge, Avinashi **View Business** Wednesday the 11<sup>th</sup> day of January 2017 **Daily Status** Thiruvalluvar Andu 2048. Sri Durmuki Year. the 27th day of Markazh A.S. No.01/2015 In The Court Of:Subordinate Judge, Avinashi Old number A.S.28/2009 (Sub Court, Tirupur) CNR No.: TNT1160002622015 Kadambadi Ingothy Vagai Kongu Chettar Dharmaparibalana Sabai. Case No.: AS/0000001/2015 Represented by its president **No** Pressident@Kadambadi Inoothy Vagai Kongu Chettiar 1.The District Collector, Tinuppur Dharmaparibalana Sabai, Versus The District Collector. 2 The Revenue Authority and Additional Collector, Tirupur Coimbatore 3. The Revenue Divisional Officer, Tirupur <sup>e</sup>Courts Indi<sup>2</sup> Date:11-01-2017 4. The Thasildar, Avinashi 5. Sri Avinashilingeswarar Temple Represented by its Executive Officer, Avinash Presentee : Pressident@Kadambadi \*/Amended as per order in LA 47/2016 dated 7.12.16) (On Appeal against the Decree and Judgment passed in O.S.No.311/2005 dated Inoothy Vagai Kongu 27.04.2009 by the District Munsil, Avinashi) Chettiar Dharmaparibalana Between: Sabai Kadambadi Inoothy Vagai Kongu Chettiar Dharmaparibalana Sabai, Represented by its President Plaintif

#### <span id="page-18-0"></span>**5. Get Complete Case History through e-Courts Services Mobile App:**

#### <span id="page-19-2"></span>**6. Search cases option:**

Under the e-Courts mobile App, there are two main search menus (I) CNR search; (ii) Case Status (search); Let us see one by one hereunder.

#### <span id="page-19-1"></span>**7.Search Cases Using CNR Number:**

![](_page_19_Picture_3.jpeg)

Search by CNR number is the quickest way to get case details in your phone using the mobile App. Do you want to know what is CNR number, then kindly keep reading.

#### <span id="page-19-0"></span>**7.1.What is CNR number:**

The CNR means Case Number Record. CNR is a unique 16 digit number given to all cases. To put it in short, it is the unique case identity number by which any Case can be identified. CNR is assigned to each Case filed through Case Information System. It's just like the PNR number used in train tickets. Anyone can trace his Case at High Court and District Court with CNR number, which is unique 16 digit CNR number.

### **CNR (16 digits) contains (State code) (District code) (Establishment code) (Case filing number)(Filing year) Eg (JK) (AN) (01) (000638) (2017)**

![](_page_19_Picture_87.jpeg)

#### <span id="page-20-1"></span>**7.2. How to know Your CNR number:**

A litigant /advocate or anyone can get the CNR for every Case in two ways (I)From the e-Courts Services mobile App; (ii) From the e-Courts service's website link.

#### <span id="page-20-0"></span>**7.3.How to Get the CNR number from the e-Courts mobile App:**

To get the CNR number, you should have the particulars of District, Court name and anyone particular like Case number or Filing number or Name of Parties etc. Let us see step by step process how to get the CNR number from the e-Courts mobile App using the case number. Example: How to find the CNR number for OS 50/2017 of Sub court, Avinashi, Tiruppur District, Tamil Nadu.

![](_page_20_Figure_4.jpeg)

#### <span id="page-21-0"></span>**7.4. How to search Cases using the CNR number:**

Now let us see how to search case status using the CNR number

**Step 1:** Click the CNR icon on the mobile App

**Step 2:** Enter CNR number

**Step 3: Click the SEARCH button** 

**Step 4:** The CASE HISTORY displays • Case Details • Case Status • Petitioner & Advocate details • Respondent and Advocate details • Acts details • FIR details • History of case hearing • Final Orders/Judgments

**Step 5:** Click on the Heading "Case Details"

**Step 6:** It will show the case details, including the CNR number.

(The step 1 to 6 screenshots are shown herewith for ready reference)

![](_page_21_Picture_9.jpeg)

![](_page_21_Picture_107.jpeg)

#### <span id="page-22-0"></span>**8. Search Case Status: Using Various Options.**

Search your Case Status with seven known options

![](_page_22_Picture_73.jpeg)

If a person does not know the CNR number, then the search can be done using any one of the options. Now let us see the first option under Case status, i.e. using case number option.

Click CASE STATUS on the mobile app--> Select State, District --> Click on any one of the options--> Respective form will open up --> Fill up the particulars -->the list of cases will be displayed --> If the case number is clicked, it will further expand into Case history -->Click on the headings which will further open up the details.

![](_page_22_Picture_5.jpeg)

#### <span id="page-23-0"></span>**8.1 Viewing case status using Case number option**

Now let us see the first option under case status, i.e. using case number option "e-

Courts services" of the Mobile application

**Step 1:** Click case status from the menu

**Step 2:** Select the State and District

**Step 3:** Click the case number option

it will open up the form as shown here and fill up the details

- Court complex
- Case Type
- Case number
- Year

**Step 4:** Click Go after filling the details **Step5:**The Total number of cases is displayed court wise and if clicked will open up the case number.

**Step 6:** If we click on the Case number, it will further open up the Case History with (i) Case Detail; (ii) Case Status; (iii)Petitioner and Advocate;

- (iv) Respondent and Advocate;
- (v) Acts;(vi) FIR Details;
- (vii) Subordinate court information
- (viii) History of case hearing
- (ix) Interim Orders
- (x) Final Orders / Judgment

![](_page_23_Figure_19.jpeg)

**(\*Every time while using the case status option ensure that the State, District is selected.)**

#### <span id="page-24-1"></span>**8.2 Viewing case status using Filing number option:**

The second option available in case status is using filing number option.

#### **How to search with Filing Number** →Click case status option  $\leftarrow$ Case Status : Search by Filing Number →select State, District Court Complex' Combined Courts Thanjavur  $\rightarrow$  click on the filing number option Filing Number\*  $\bar{z}$  $\rightarrow$ Select the court complex drop box Year<sup>\*</sup> 2018  $\rightarrow$  fill up the Filing Number, Year →Click Go Go Reset Total Number of Establishments in Court Complex:10 →Click on Total Number of cases **Total Number of Cases: 42** Principal District Court, Thanjavur : 17  $\rightarrow$  Click on the Case number Principal Sub Court, Thanjavur : 8 Special Sub Court To Deal With MCOP Cases<br>Thanjavur : 2 →The Case History will open up and Fast Track Court At Magisterial Level.<br>Thanjavur : 2  $\rightarrow$  On Clicking each heading it wil District Munsif Court, Thanjavur : 3 further open up the detailsSpecial District Court To Deal With MCOP

#### <span id="page-24-0"></span>**8.3 Search using FIR number:**

![](_page_24_Picture_156.jpeg)

![](_page_24_Picture_157.jpeg)

#### <span id="page-25-1"></span>**8.4 Viewing case status using Advocate option:**

This search option is the digital clerk for any advocate as it does most of the work of a clerk. For example, this option will show how many cases are pending in all courts in the advocate's name, what cases are listed on any particular date, and what is the stage of the cases all in their handsets 24\*7. An advocate can use this search option under the following three options **(i) Search using Advocate name (ii) Search using Bar code number; (iii) Search cases of a particular advocate** listed on a specific day using Date case list

#### <span id="page-25-0"></span>**8.4.1 Search by Advocate Name:**

If an Advocate wanted to know how many cases are pending in his name courtwise this option could be used.

**Example:** In the screenshot shown herewith, the Advocate name search has been done for the advocate name "Rajappa" shows 13 pending cases in Thanjavur, Tamil Nadu, and it also indicates Court wise how many cases is pending. If the number is clicked, it will show up the entire list, which is expandable with the Case history.

![](_page_25_Picture_5.jpeg)

#### <span id="page-26-0"></span>**8.4.2.Search using Bar code:**

An advocate can search his cases and cause list using his Advocate bar code. It will display the total cases both pending and disposed of for all establishment in the District. Using the bar code in another option of the Date cause list, an advocate can also get his cause list explained in the next para. At this juncture, it is essential to point out that the Advocate Bar code is the unique identity number for an Advocate, and it should be correctly entered in the Database. If any advocate finds his Bar code not correctly reflected in the mobile App, kindly inform the concerned Court where you are registered to enter the Bar code correctly.

#### **Example:**

The Maharashtra Advocate code search shows 778 cases in the name of Advocate Agarwal K D.

### **How to search with Advocate Bar Code**

- → Click Case Status
- $\rightarrow$  Select State,District
- $\rightarrow$  Click Advocate option
- $\rightarrow$  Select the radio button

#### **bar code**

- $\rightarrow$  Click go
- $\mapsto$  Click on the number of cases of each establishment which is
- displayed
- $\rightarrow$  Click on the case number it will open up the case history

![](_page_26_Figure_14.jpeg)

#### <span id="page-27-0"></span>**8.4.3 Search using Date Case List (Advocate Cause list):**

If an advocate wants to know his name wise Cause list, i.e. how many cases are coming up in the courts on any particular date in his name, then this Date Case List option can be used, and Advocate Cause list can be generated. The advantage in the advocate cause list is that it will show the listed cases on a particular date along with the stage of the Case.

# **How to search Date wise Causelist for an Advocate**   $\rightarrow$  Click Case StatusTo get the Date case list ( Advocate cause list) --> click at Date case list -> then fill up the Barcode -> then select the Date -> Click Go  $\rightarrow$  Click the total number of cases ---> then the Advocate cause list will be displayed.

![](_page_27_Picture_82.jpeg)

#### <span id="page-28-0"></span>**8.5. Viewing case status using Case Type option:**

If a person wants to get Case Type search Eg: the appeal type cases then this option has to be used. By choosing any case type, one can get the Case type-wise list. **Example:** In the screenshot hereunder the case type chosen is "Appeals" hence the Appeal suit AS is shown in the list.

![](_page_28_Picture_153.jpeg)

### Case Status: Search by Case Type Select Court Complex\* Sub Court Complex, Avinashi Case Type\* AS - Appeal Suit Year\* 2018 • Pending Disposed Go Reset otal Number of Establishments in Court Complex:1 otal Number of Cases: 49 b Court.Avinashi: 49 Case No Number Party Name AS/57/2018 Rajan nagar welfare Society **VS** SUBRAMANIAM AS/56/2018 Chinnasamy VS Deivasigamani(Died) AS/55/2018 Ramasamy gounder (DIED) VS Karuppa gounder (DIED) AS/54/2018 Kesavamorthy **VS** Ruckmani 5 AS/53/2018 Poovathal VS Kumarasamy gounder

#### <span id="page-29-1"></span>**8.6 Viewing case status using Party option:**

One can search cases by name using this "party" option. For example if one wants to know whether there is any case in the name "Rangaswamy". Follow the steps shown hereunder and search the cases with the name and the cases in the name of "Rangaswamy "is displayed which is shown

Case Status : Search by Party Name

٠

in the screenshot hereunder.

![](_page_29_Figure_3.jpeg)

Go.

**Total Number of Cases: 13** Chief Judicial Magistrate: 3 District And Sessions Court: 10

Reset

Total Number of Establishments in Court Complex-5

#### <span id="page-29-0"></span>→Select Act Type

→Enter Section →Select the radio button

for pending/Disposal -->click go --> then

the case with ACT TYPE is displayed.

#### <span id="page-30-0"></span>**8.8 Caveat:**

This caveat search is one of the often searched option. Whenever one wants to know whether any caveat is pending against the person or the property in a particular court the one can use this Caveat search option.

**How to search Caveat :** Click Case Status--> Select State, District-->Click Caveat option ---> select court complex-> Select Search Type-→Enter Caveator name  $\mapsto$  Enter Caveatee name -->click go --> then the Caveat search details will be $\mid$ shown-->-which can be further clicked and which will display full details .

![](_page_30_Picture_40.jpeg)

#### <span id="page-31-1"></span>**8.9 Pre-Trial Application**

This option will be the most used and very satisfying in the mobile App. The introductory option did not have this option. But there were so many demands whether we could get the bail, remand status under the mobile App. And now the latest version has been updated with this helpful option of searching the Pre-Trail applications like remand, bail etc. Just visualize you could get the remand details/bail order in the click of a mouse in your handset. It is a tempting option; just try it on your mobile phone.

#### <span id="page-31-0"></span>**8.9.1.How to know the bail status:**

#### Case Status : Pre Trial Application **How to know the bail status:** Court Complex<sup>\*</sup> → Click Case Status District Court, Kapurthala **Police Station\***  $\rightarrow$  Select State, District City, Kapurthala 2  $\rightarrow$ click Pre trial option Fir Type  $\rightarrow$  select court complex Select Fir Type  $\rightarrow$  Select Police Station **FIR Number** 20 →Enter FIR number& year Year →Select radio button – Bail 2020 -→Click go -→Click the Total number of cases Remand Bail Application  $\rightarrow$ It displays the bail details Go Reset Total Number of Establishments in Court Complex:3 **Total Number of Cases: 1** Chief Judicial Magistrate, Kapurthala: 1

![](_page_31_Picture_125.jpeg)

v

 $\checkmark$ 

¥

#### <span id="page-32-0"></span>**8.9.2. How to know the remand status:**

Suppose any person is taken to custody and wanted to know whether he is remanded or not which is a very sensitive search for the family or advocate of the person concerned; in that case, they can check the remand status using the FIR number. Example: whether any person remanded under the FIR number 2672020 of a particular police station. Then this option comes in handy, and follow the step to find out the remand status as shown hereunder. The remand result will be shown with the type of remands i.e **PCR** Police custody remand; **MCR** Magisterial custody remand.

### **How to know the remand status:** →Click Case Status  $\rightarrow$  Select State, District- $\rightarrow$ click Pre-trial option  $\rightarrow$  select court complex →Select Police Station →Enter FIR number& year →Select the radio button for remand →click go →Click the Total number of cases →It displays the remand details

![](_page_32_Picture_79.jpeg)

![](_page_32_Picture_80.jpeg)

#### <span id="page-33-0"></span>**8.9.3. How to know the Pre-Trial- Application status**

In a theft case, if the property is recovered and the owner of the property files the application for interim custody of the property at the Pre-Trial stage, then that type of Pre-trial application status can also be checked under this option. Follow the step to find out the pre-trial application status as shown hereunder

Court Complex\*

**Case Status: Pre Trial Application** 

Reset

Application Date

09/09/2020

10/09/2020

01/01/1970 PENDING

þ,

Rajinder

**Status** 

Disposed

Disposed

 $\overline{\mathbf v}$ 

 $\pmb{\mathrm{v}}$ 

 $\bar{\mathbf{v}}$ 

![](_page_33_Picture_129.jpeg)

#### <span id="page-34-0"></span>**9.Getting Cause list through e-Courts Mobile App:**

Getting a Cause list in the mobile App is an equally useful option for Advocates, Litigants and Judges. Three types of cause list (i) Civil Cause list of any Court (ii) Criminal cause list of any Court (iii) Advocate wise cause list, all can be generated under the e-Courts mobile App.

The civil cause list and the criminal cause list can be viewed under this "Cause list" option. The Advocate wise Cause list can be viewed through the Advocate option available under the Case Status search, which is explained under the topic "Search using Case Status option". By using the cause list option, one can confirm whether his case is posted on a particular day or not. It is a valuable time management tool for Judges, staffs, Advocates through which one can find out how many cases are listed on any specific day and the day's work can be planned, and this data can now be viewed through the mobile App in the handsets.

- 1 Click Cause List icon.
- 2 Select State, District.
- 3 Select Court Complex
- 4 Select Court Name
- 5 Select Cause List Date from the Calendar
- 6 Click Civil or Criminal, Then the Cause list civil/criminal is displayed
- 7 Using the search box particular cases in the cause list can also be searched.

![](_page_34_Picture_10.jpeg)

#### <span id="page-35-1"></span>**10.My Cases option:**

![](_page_35_Picture_103.jpeg)

My cases option is one of the most attractive and useful options for Advocates and Litigants because it acts as a Digital personal case diary. It is an exclusive feature available in the e-Courts App. The Litigant or Lawyer can save and store his/her cases under My Cases and see the details as and when required.

#### <span id="page-35-0"></span>**10.1. How to add cases to My cases:**

If you want to add cases to "My Cases" list then follow these steps

**Step 1:** Search the Case which you want to add to My cases using the e-Courts mobile App.

**Step 2:** The "add cases" button will be displayed on the top right-hand side in the Case history of the searched Case, as shown in the screenshot herewith.

![](_page_35_Picture_104.jpeg)

**Step 3:** Click the "Add cases "which will add the case to your "My Cases list."

An advocate or an advocate clerk can add all their office cases in My Cases and maintain a digital diary of their office case and get updates and status of the cases using My Cases option. A senior Advocate can add the important cases alone and keep track of the case status without the help of a junior or an advocate clerk and can see the case status 24\*7. A litigant can also add his cases under My cases. Likewise, prosecutors, court police constable, Investigating officers, Government pleaders also can use this "My cases "list and can keep track of them 24\*7

#### <span id="page-36-2"></span>**10.2.How to remove Cases from My Cases:**

To remove the cases from "My Cases" one should open the cases through My Cases, then that case will display the "Remove Case" option on the right-hand side top as shown in the screenshot. If the "Remove case" option is clicked, it will remove the case from the My cases list.

![](_page_36_Picture_141.jpeg)

#### <span id="page-36-1"></span>**10.3.Search within My cases:**

<span id="page-36-0"></span>**10.4. Refresh button:**

![](_page_36_Picture_142.jpeg)

When one has several cases under "My cases" it can be searched using the search option available within" My cases". You can search within your cases name wise, number-wise by typing in the search tab as shown in the screenshot.

#### Year all :461 57% +  $7:48$   $\odot$   $\odot$   $\odot$   $\odot$   $\odot$   $\odot$ ≣ District Court **High Court** ۸T۸ 囼 **CNR Case Status** Causelist **My Cases** C My Cases  $\bullet$ 剻 My Cases Related to District Court Enter text to search C Q

![](_page_36_Picture_7.jpeg)

button if clicked, will update "My Cases". The refresh button is given adjacent to Today's Cases to update the information saved under My Cases. If any case is not updated or refreshed because of a connection issue, the App will show this information as a "connection error".

#### <span id="page-37-0"></span>**10.5. My Cases – Date wise / District wise Display option:**

The updated version of the e-Courts mobile App comes with the display of My Cases as Date wise and District wise. For example, when you click the date-wise option, it will display all the cases date wise. It will be handy for an advocate or advocate clerk as it is a Digital diary of their cases. Similarly, District wise viewing is also available The screenshot of Date wise and District wise is shown herewith, and when the case number is clicked, it will further open up the entire case history of the cases search option among My cases.

![](_page_37_Figure_2.jpeg)

#### <span id="page-38-1"></span>District Court **High Court 10.6.Calendar: 30**<br>My Cases Causelist CNR Case Status One can view the cases stored under "My cases" My Cases | 13  $\mathfrak{a}$ My Cases Related to District Court in the calendar format. It will show the number ۰ September 2020  $\rightarrow$ of cases pending date-wise. Click the number in Su Mo Tu We Th Fr Sa  $\overline{1}$  $\overline{2}$ 3 5 the date will drill down the details of the cases **Ba**  $\sqrt{2}$  $\overline{7}$ 8  $\overline{9}$ 10 11 12 pending District-wise. Example: On 4 September 6 13  $14$ 15 16  $17$ 18 19 3 cases are shown in the Calendar and if clicked  $\boxed{2}$  $51$  $\boxed{2}$  $\mathbf{H}$  $\boxed{1}$  $\vert 2 \vert$ 20 21  $22$ 23 24 25 26 Ahmedabad, Gujarat (1) 27 28 29 30 **FAMILY COURT, AHMEDBAD(1)**  $\blacksquare$ **Case Number** Sr.No **Next/Disposal Date** Party Name Ahmedabad, Gujarat (1)  $\mathbf{d}$ **FSUIT/1191/201 XXXXXXX Vs** PRINCIPAL JUDGE. **XXXXXXX** Barpeta, Assam (1) **FAMILY COURT** P  $\frac{23}{2020}$ Bhavnagar, Gujarat (1)

will show the District-wise where the said 3 cases are pending. It is shown as Ahmedabad, Gujarat(1); Barpeta, Assam (1) Bhavnagar, Gujarat (1)Click on Ahmedabad, Gujarat(1) it will open up the case details as shown in the screenshot.

#### <span id="page-38-0"></span>**11.Backup facility:**

The e-Courts mobile provides a backup facility which is also the most sought after feature of the e-Courts App. One can backup the saved cases on the mobile device under the export and import option. If you have saved many cases in your mobile App and are getting a new mobile phone, these export and import options can be used and downloaded on the latest mobile phone.

**District Cour** eCourts Services DISTRICT AND TALUKA COURTS OF Home **About Us** CNR Case Status Causelist My Cases Import Export Configure

By clicking the menu button, this Backup option is accessible. When you click the said

menu button, the export and import options are available under the menus shown in the screenshot herewith for ready reference. It is essential to at-least export once and keep the backup data in the mobile or Google drive or in the email regularly.

Only when you have the data exported can it be imported when needed; for example, while changing the mobile phone or accidental data loss one can use the import option. Unless you have exported your data, you cannot use it for import. So don't forget to export your data to the mobile phone to use it when needed urgently.

#### <span id="page-39-0"></span> **11.1. Export option:**

![](_page_39_Figure_2.jpeg)

The Export option is available under the menu list in the mobile App. When the export option is clicked, it will ask where to export the files. You can export or share your files through email, or store in google drive or store in the phone itself. While storing for google drive, you may get security questions from Google, and you can click admit wherein the backup will be stored in google drive. Whenever needed, the backup can be extracted from the google drive.

The said three options for exporting the files, i.e. share with (I) email; (ii) save to Drive (Google); (iii) Save in this device, i.e. save in mobile phone is shown in the screenshot for easy understanding. By using any one of the three options, you can export the stored data of your mobile application and save it in Text file format. Once the export is done, you will get an alert "saved successfully" in the mobile as shown herewith. The said text file can be extracted from the mobile storage.

#### <span id="page-40-0"></span>**11.2. Import option:**

The import option is the most sought after feature by the e-Courts mobile app user. What to do if you are going to change your phone? or when your phone data gets crashed. Then this import option is beneficial. You can use this import option and get the backup data into your new phone. When the data is mistakenly deleted from the phone, one can use this import option and get the data restored.

You can click the import icon and import the data from two options;

- (i) Import from drive and
- (ii) Import from this device.

The screenshots appended herewith showing the two options under "Import from". It is advisable that at least once you import the backup data from google drive,

![](_page_40_Picture_6.jpeg)

google drive will ask permission, and you can click allow the button to import the data. The said screenshot is also enclosed herewith. Once the import option is completed, you will get the alert message 'Cases imported successfully'. Thus, you can use the import option and get the backup data in your new mobile phone or restore the backup data from your old mobile phone.

#### <span id="page-41-3"></span>**12.Getting case status using QR Code:**

While using the e-Courts Services mobile App, some may find it difficult in typing the Case Number Record (CNR) number every time for getting the case status or typing the case details every time you want to get the case updates. There is another easy way of getting the case details using the QR code scan option in the e-Courts mobile.

#### <span id="page-41-2"></span> **12.1. Step: 1- Getting the QR Code of Your Case:**

Get the QR code for your case under the case History from the e-Courts Services mobile applications. (OR) Get the QR code for your case under the Case History from the e-Courts services website https://ecourts.gov.in also.

#### <span id="page-41-1"></span> **12.2. Step 2- Take a print out of the QR code and Paste it on the case Docket:**

![](_page_41_Figure_5.jpeg)

One can take the print out of the QR code and paste it in the case files.

#### <span id="page-41-0"></span>**12.3. Step 3-Scan QR Code:**

Using the "Scan QR code" option inbuilt in the e-Courts mobile app one can scan the QR code pasted on the case docket which will immediately show the case status. This QR Code scanning can be beneficial for advocate office and companies/ govt institution having many cases. They can print out the QR Code and paste it in their case files and scan with their mobile App – Scan QR code option and get the case details instantly without filing all the points one by one.

#### <span id="page-42-1"></span>**13. Get case status through SMS where there is no Internet:**

In our country, more than 50% percent of our people don't have access to the internet. As reiterated by the Chairman of e-Committee we need to have inclusive system breaking the technological divide and this service is one such feature which caters to the need of the people who don't have access to the internet. When

![](_page_42_Picture_3.jpeg)

you don't have an internet connection then, you can get the case status by sending SMS to "ECOURTS<SPACE>< YOUR CNR NUMBER>" to 9766899899.

#### <span id="page-42-0"></span>**14. Getting case status through e-Courts Automated email services:**

Though the service of automated email services is out of context for the e-Courts mobile App even then, it is a related feature which can be accessed in your mobile phone if you are in the practice of checking emails with your mobile phone. To activate this attractive automated email service, the litigants and the

advocates have to get their email registered in the concerned Court. The registered users will get case updates, next hearing dates, copies of orders and Judgments and Cause list. An advocate practicing in Tamil Nadu at Avinashi Sub Court came one day and happily shared her excitement and surprise of receiving her first automated email regarding the listing of the Case. The said screenshot is shared herewith for the readers. A day is not far where one can

![](_page_42_Picture_8.jpeg)

get all the certified copies from the Court at the comfort of the home.

![](_page_43_Picture_1.jpeg)

#### <span id="page-43-1"></span>**15. Court Complex Locator:**

A new option – Court Complex Locator is added in the e-Court Mobile Application, which is a handy tool for litigants. If a litigant receives a summon from far off Courts and is unaware of the Court's location, he can use the Court Complex Locator and find the Court location on the map, and he can reach the Court using this Court Complex Locator option. This Court Complex Locator works on our Indian Mapping App – BHUVAN, and the screenshots of searching Court at Coimbatore is shown herewith.

<span id="page-43-0"></span>**16. Various links in e-Court Mobile App Menu.** Under e-Courts mobile app important links of e-Courts services are also provided under the menus options One can access the following links

- **e-Pay** →
- → **NJDG**
- → **e-Filng**
- → **India Code**
- → **Forms for Advocates**
- → **Virtual courts.**

![](_page_43_Picture_115.jpeg)

All these links are available under e-Courts services website. For example if one wants to pay the online fine, you can directly click the Virtual courts link from the mobile app and access virtual courts portal and pay the fine without even going to courts. Hence these links can be used as a real ready reckoners!

#### <span id="page-44-0"></span>**17. e-Pay link in e-Courts Mobile App:**

When you click the option e-Pay, it will take you to the https://pay.ecourts.gov.in from where you can make digital payments for Court fees, Judicial Deposit, Fine and Penalty. You can make digital payments using your CNR number or case number and by using your mobile number.

![](_page_44_Picture_2.jpeg)

#### <span id="page-44-1"></span>**18. NJDG link in the e-Courts mobile app:**

When you click the NJDG button, it will take you directly to the NJDG link under https://njdg.ecourts.gov.in, from where you can get the following particulars **(i) National Judicial Data Grid (District and Taluka Courts) (ii) National Judicial Data Grid(High Courts).** While using NJDG, you need to select the State, then-District and using the drill-down option, and you can get a variety of details of the pending cases, disposed of cases, case type wise, stage-wise, etc. Put your hands on your mobile to experience the drill-down options !

![](_page_44_Figure_5.jpeg)

#### <span id="page-45-1"></span>**19. India Code access through e-Courts Mobile App:**

Now a new feature of India Code has been added to the e-Courts mobile application. Whereby anyone using it can get all the Statutes, Acts, Regulations, Notification, etc. It is a great ready reckoner of all the bare Acts in your handset. For example, if you want to refer to any Section in Civil Procedure Code, then it can be easily got from the mobile app link, as shown herewith..

![](_page_45_Figure_2.jpeg)

#### <span id="page-45-0"></span>**19.1.Searching Bare Acts from India code**

If you want to search any statute, then you have to type the searching code in the search box, and you can get it from India code. For example, if you want the Criminal procedure code, or the civil procedure code you can type it in the box and get it.

![](_page_45_Picture_98.jpeg)

<span id="page-46-1"></span>**20. e-Filing link in e-Court Mobile App.**

![](_page_46_Figure_1.jpeg)

You can also access the e-Court services like e-Filing, e-Payment and NJDG. Once you click the e-filing application, it will take you to the e-filing portal https://efiling.ecourts.gov.in, and from the India Map, you can choose your respective State and start e-filing the case. You can also access the help videos and tutorials provided under the efiling portal. Start e-filing your cases, and become a digital era advocate.

#### <span id="page-46-0"></span>**21.Virtual Courts link in the e-Courts mobile app:**

One can access the virtual Court through the link in the mobile application. The services offered on the virtual court portal search the cases by mobile number, CNR, Party Name, search by Challan and Vehicle Number. One can pay his fine using the mobile application, which leads to the virtual court link. Thus, one can settle his case by paying the Fine amount in Motor accident cases without going to Court and logging into the virtual court portal.

![](_page_46_Figure_5.jpeg)

#### <span id="page-47-1"></span>**22 Forms for Advocates link in the e-Courts mobile App:**

There is a useful link available under e-Courts mobile application menu the Forms for Advocates, the latest addition. If the said link is clicked, it will link you to the variety of forms used by advocates. Example: Bail Bond, Copy application form (CA form); case information format, filing form, index form, Memo of appearance, Notice to produce documents, Surety bond,

![](_page_47_Picture_2.jpeg)

Vakalatnama bond. Hope it makes you curious enough to check this helpful link.

#### <span id="page-47-0"></span>**23.Help option:**

How to use the various options under the e-Court services has been displayed under this Help Option which will come to help whenever doubt arises. When you click on every tab under the help, it will show the step along with

![](_page_47_Picture_130.jpeg)

the help images to use the features. E.g., if you click the tab of My Cases under e-Courts Services app Help, it will open up the help details as shown in the screenshot which you can follow and start using the menus.

> **Download e-Courts services mobile app today itself! And get your case status in your Hand(sets) free of cost 24\*7.**

> > **\*\*\*\*\*\*\*\*\*\*\*\*\*\*\*\*\*\*\*\*\***

# Ecourts services mobile app for High courts/District courts/Taluk courts of India

![](_page_48_Picture_1.jpeg)

### eCourts Services App for Android & iOS

ecourt  $\circ$ i **CNR** 露 伞 Case Status 這 causelist My Cases 一

Get Case status, Cause list , court Judgement/orders, services save your cases with My cases  $24X7$  in your hands (sets)

Get the complete case History

View your Judgement/orders

Get the court complex Locator

Search cases with unique CNR number. (Get the CNR Number from https://services.ecourts.gov.in )

Get Status using QR code scan (Get the QR code from https://services.ecourts.gov.in )

Find case status using case Number/Filing Number/FIR Number/Party name/Advocate name/Act/case type

Get Cause List

Get your cases stored and tracked in "My cases" option.

Get alerts of "Today's cases" in "my cases".

Get Calender option

![](_page_48_Picture_15.jpeg)

![](_page_48_Picture_16.jpeg)

eCourt Mobile app for android and iOS from the eCourts Webpage

https://services.ecourts.gov.in

![](_page_48_Picture_19.jpeg)

### eCommittee Supreme Court of India